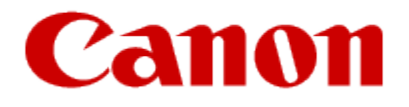

# <span id="page-0-0"></span>Setting Up Your MX360 or MX410 In Default Mode (Tel Priority Mode) Without An Answering Machine

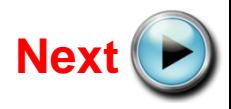

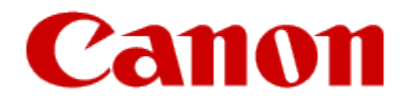

# Connecting The Phone Lines

<span id="page-1-0"></span>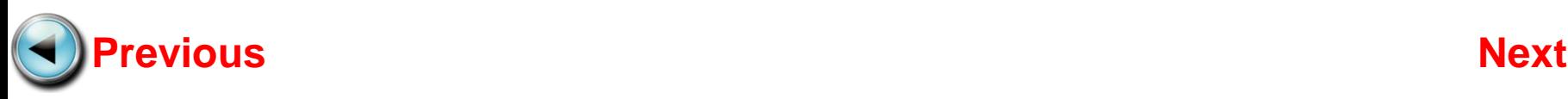

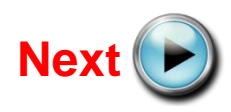

<span id="page-2-0"></span>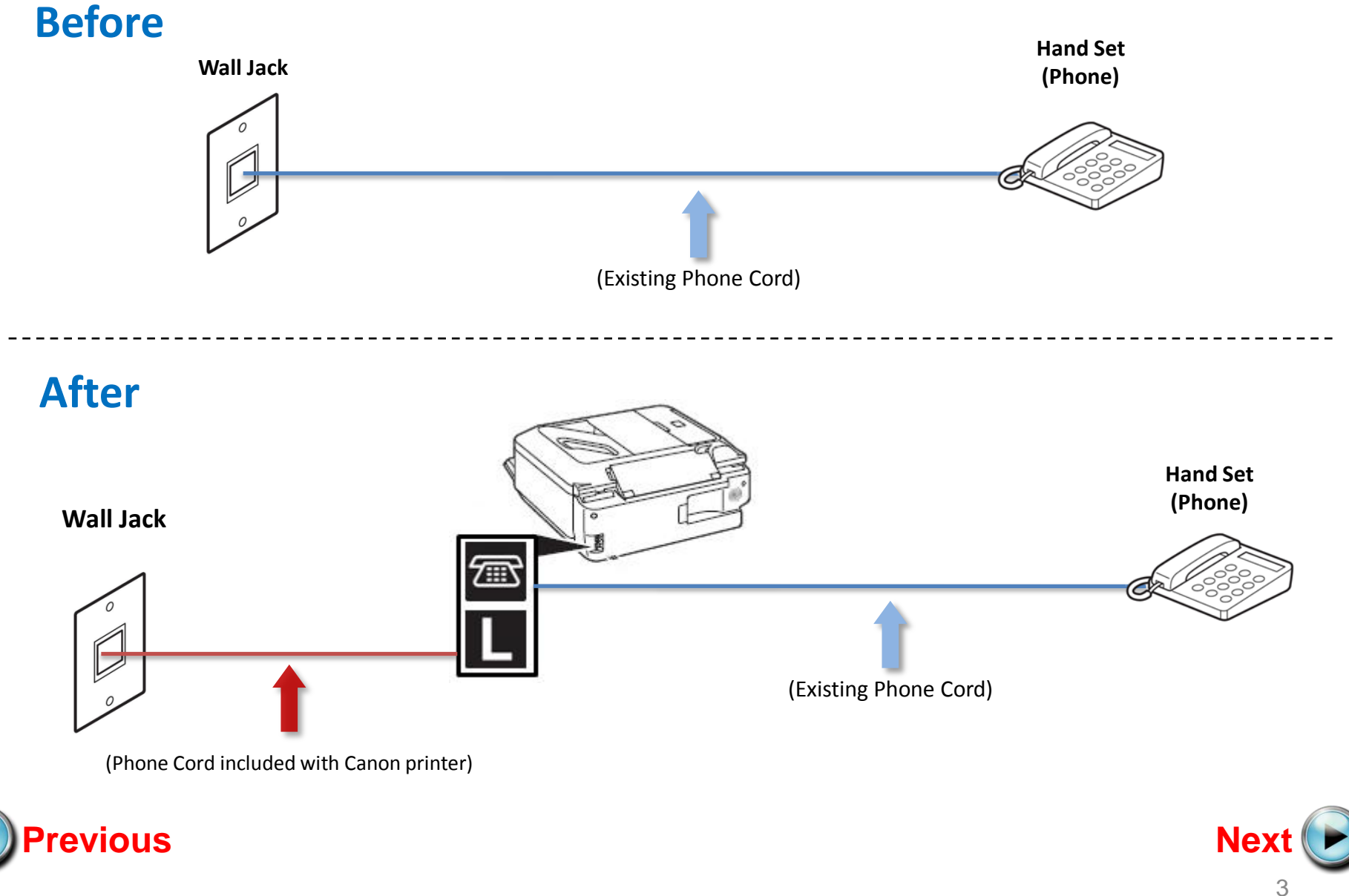

• Plug the provided phone cord into the wall jack

<span id="page-3-0"></span>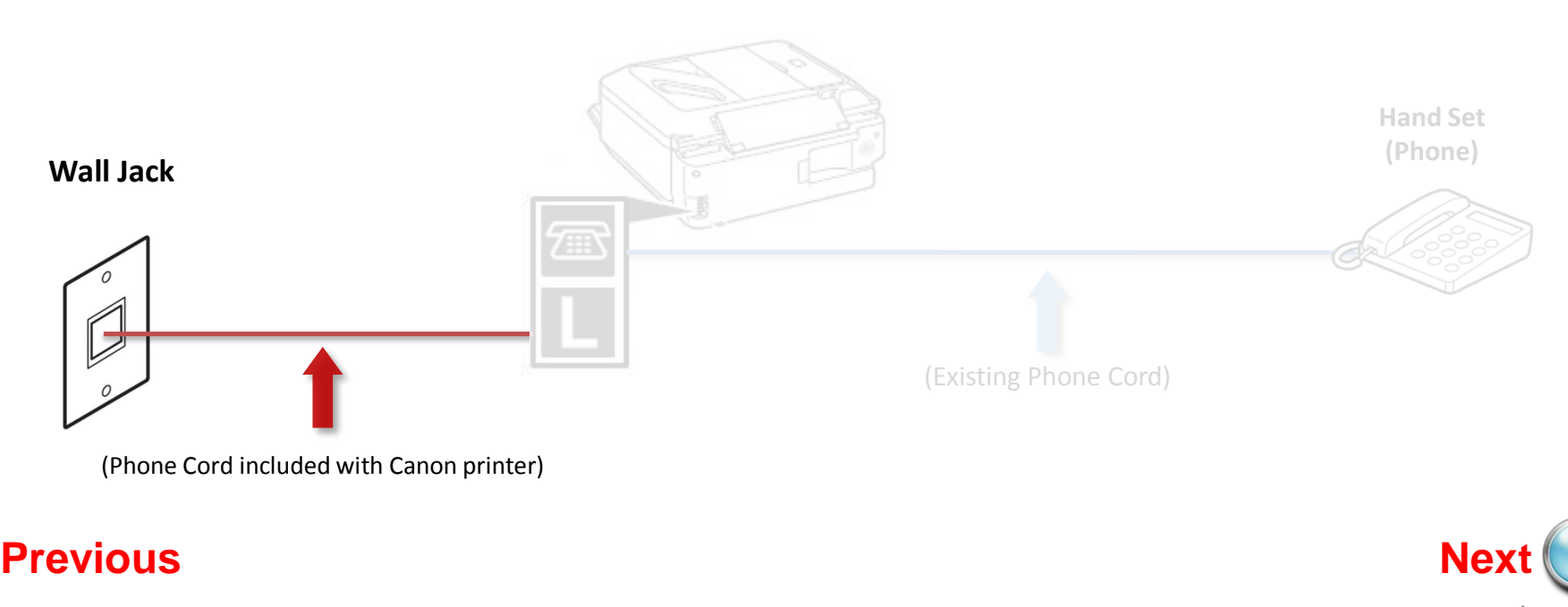

• Plug the provided phone cord into the "L" jack located on the rear of the multifunction

<span id="page-4-0"></span>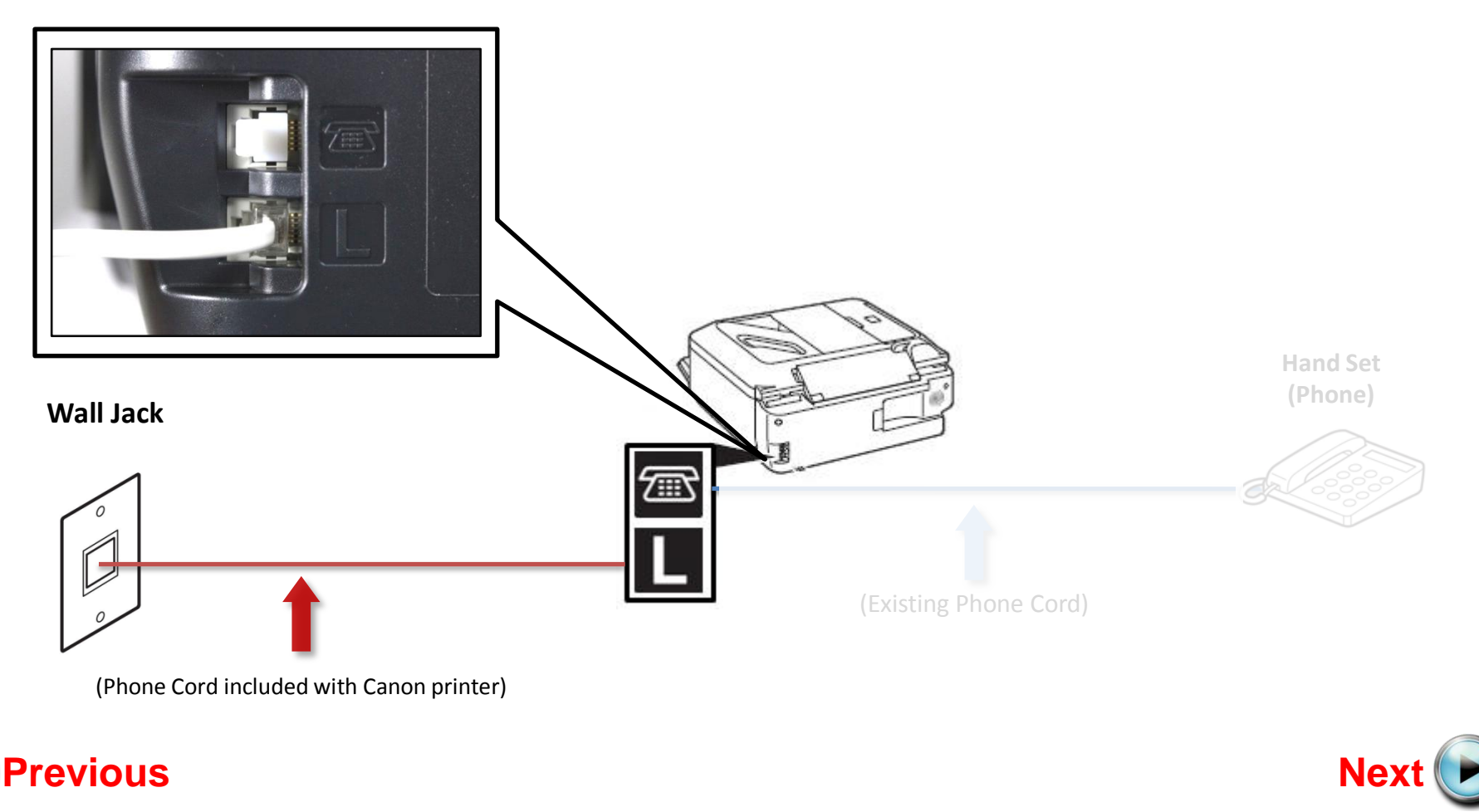

• Remove the white plug (D) from the upper jack.

<span id="page-5-0"></span>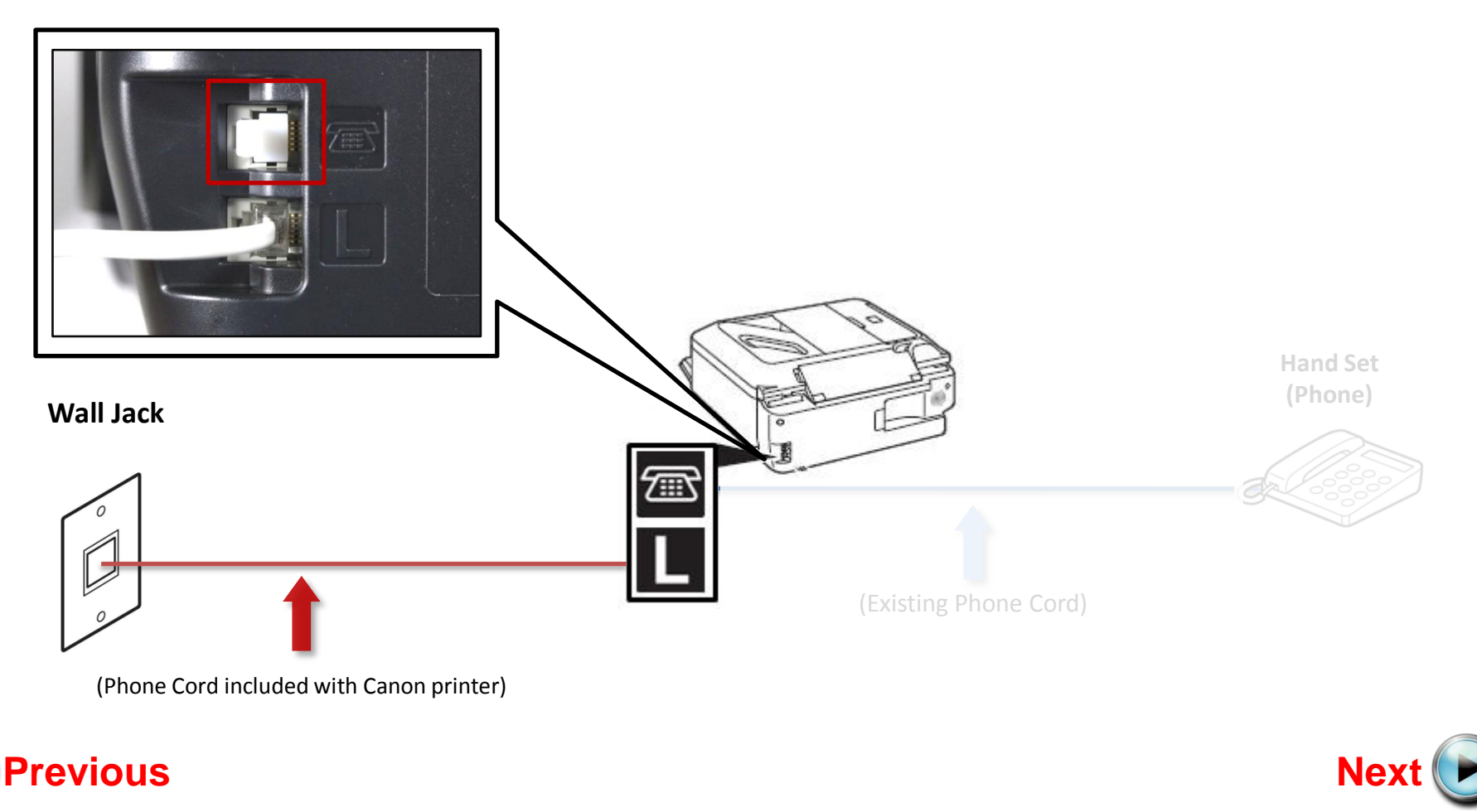

• Plug the second phone cord into the "telephone" jack located on the rear of the multifunction

<span id="page-6-0"></span>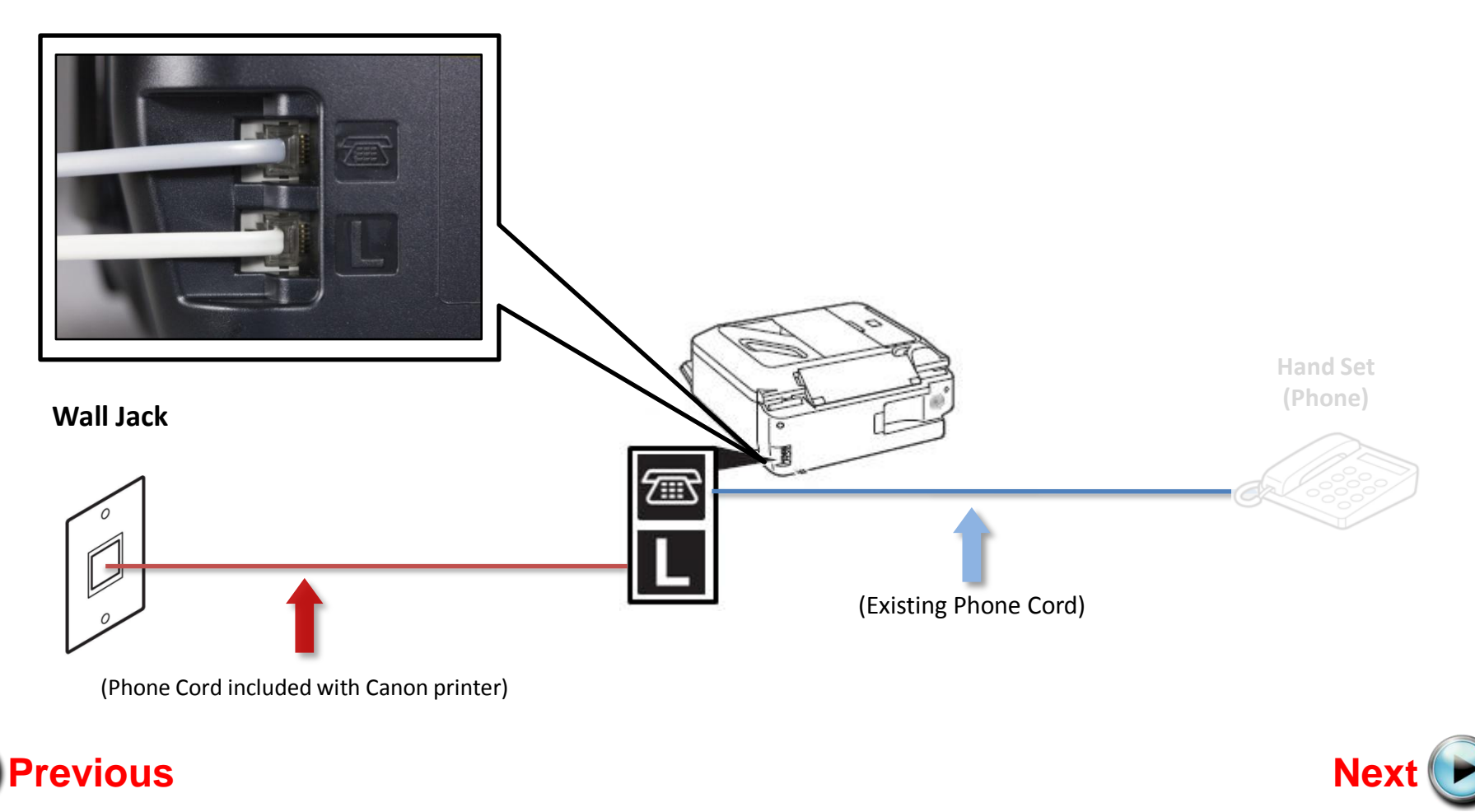

Plug the second phone cord into the phone

<span id="page-7-0"></span>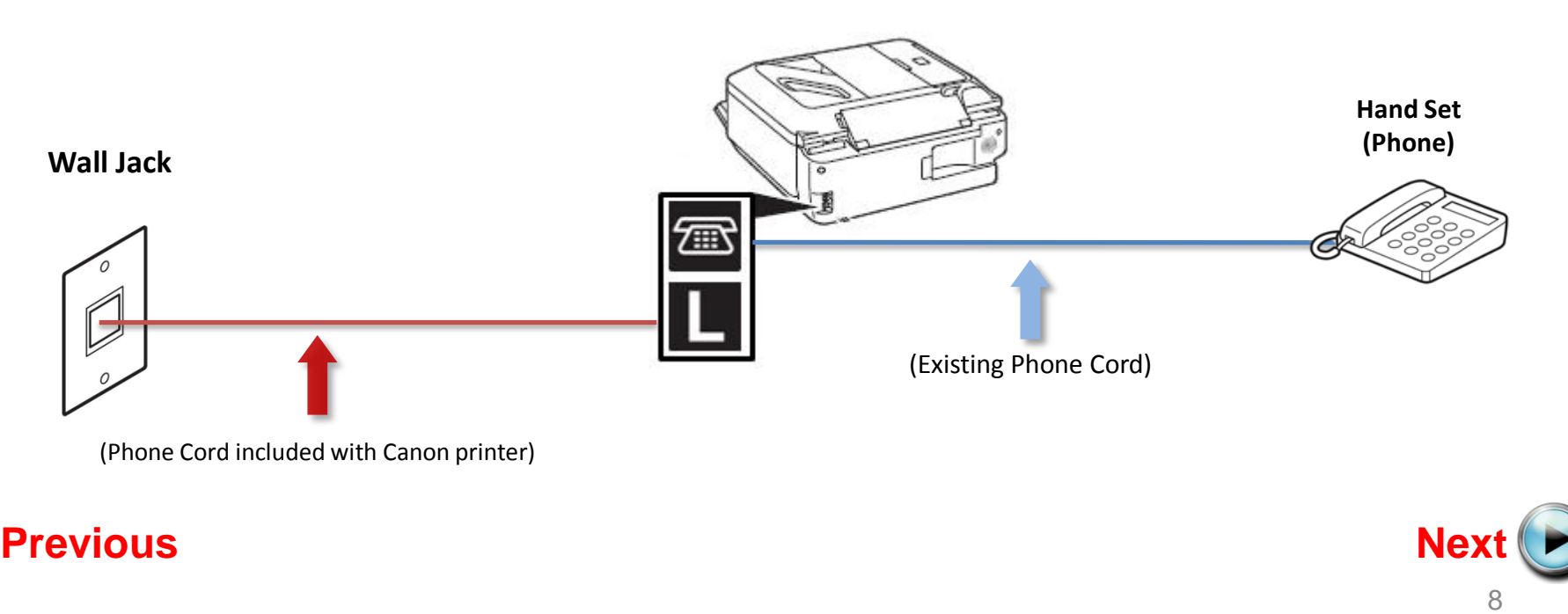

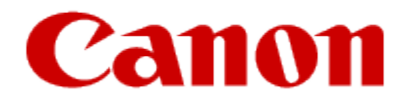

# Setting Up The Receive Mode

<span id="page-8-0"></span>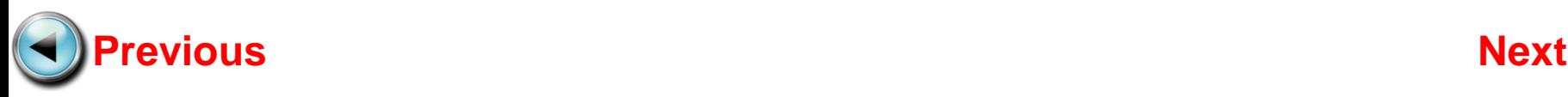

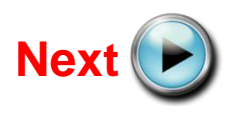

Turn on the MX360 or MX410 by pressing the **ON** button.

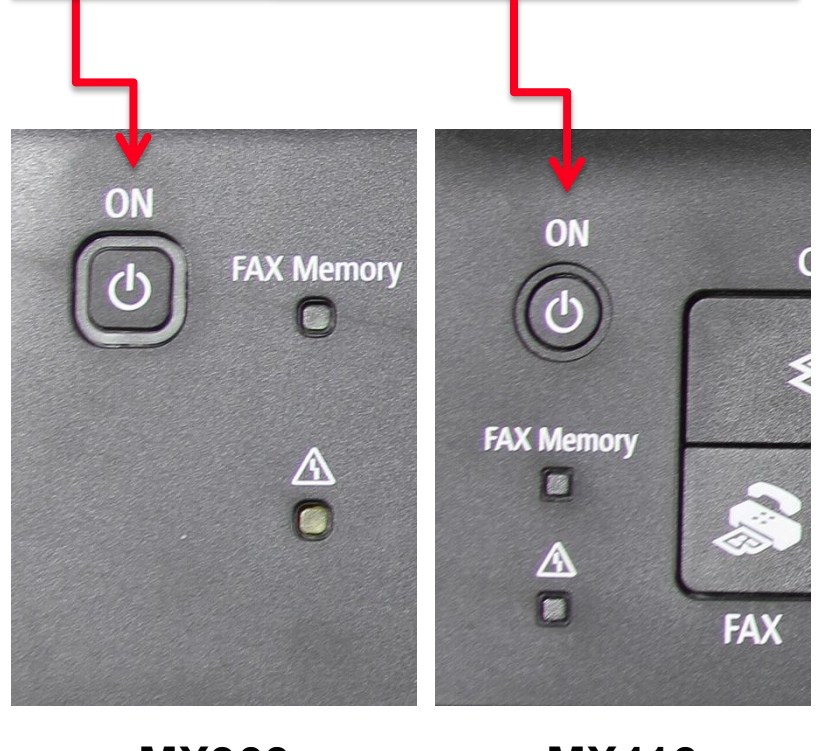

**MX360 MX410**

Step 2

#### Press the **FAX** button.

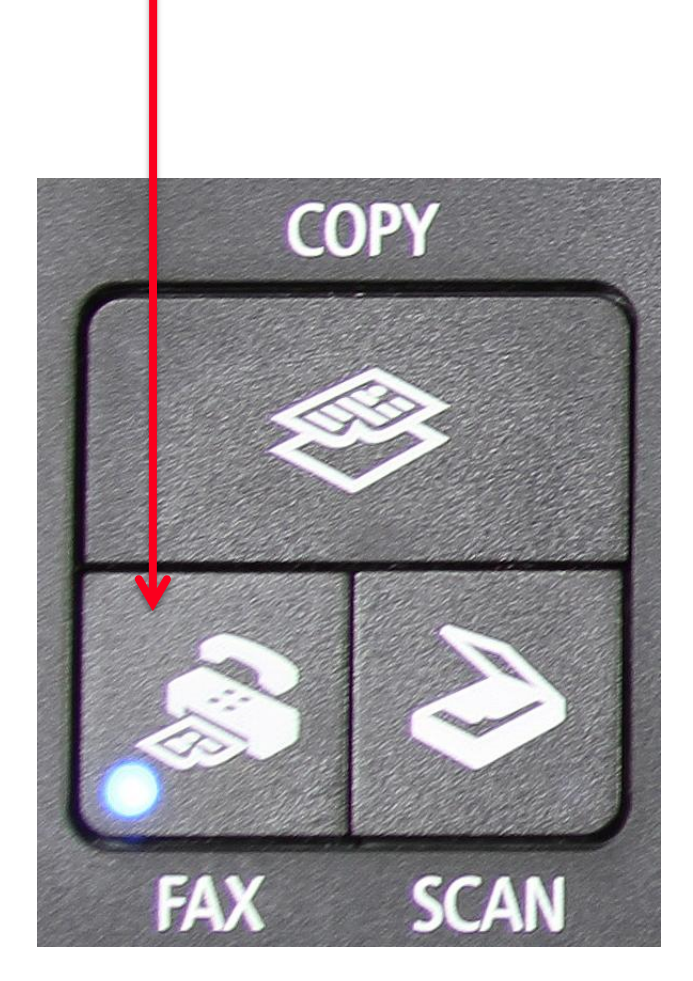

<span id="page-9-0"></span>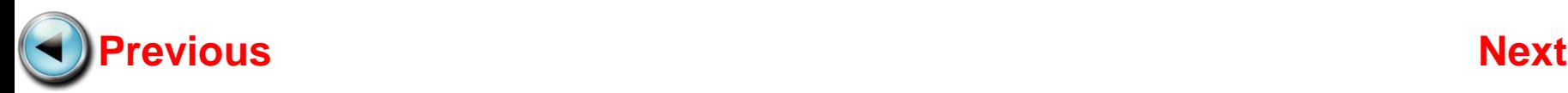

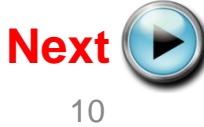

# Press the **Menu** button **Menu Settings FAX Quality**

<span id="page-10-0"></span>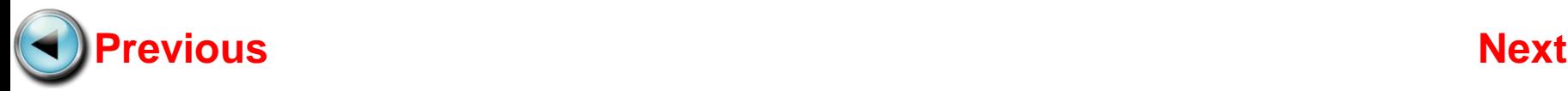

## Step 4

Use the **Left** or **Right** Arrow button to select "Receive mode set".

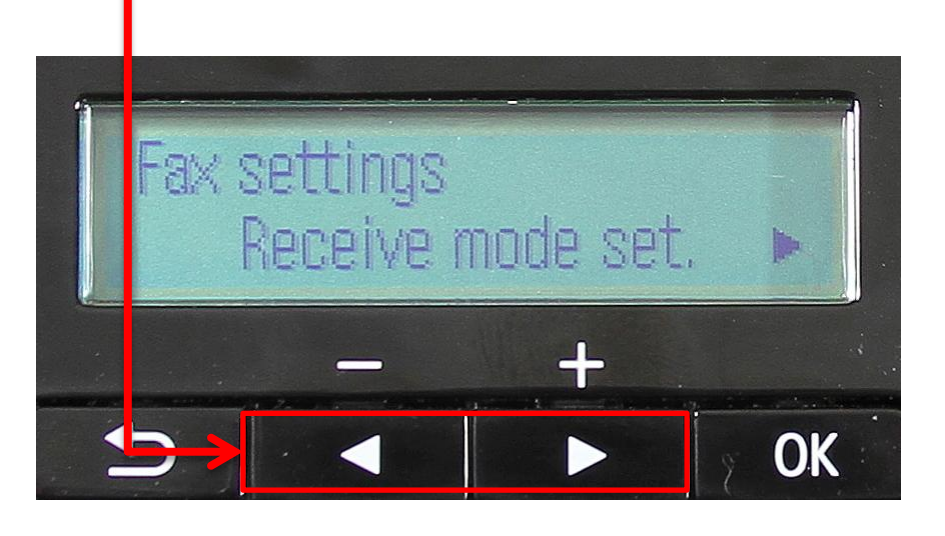

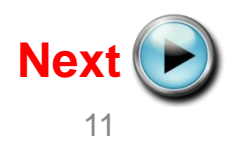

#### Press the **OK** button

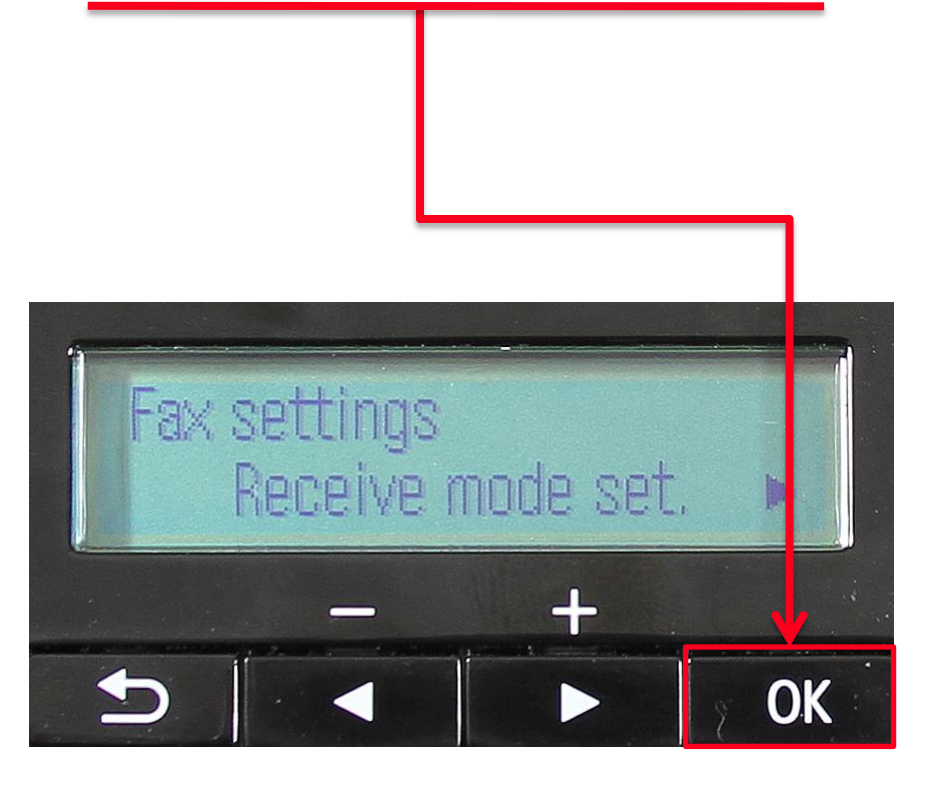

## Step 6

The "Receive mode set" screen will appear

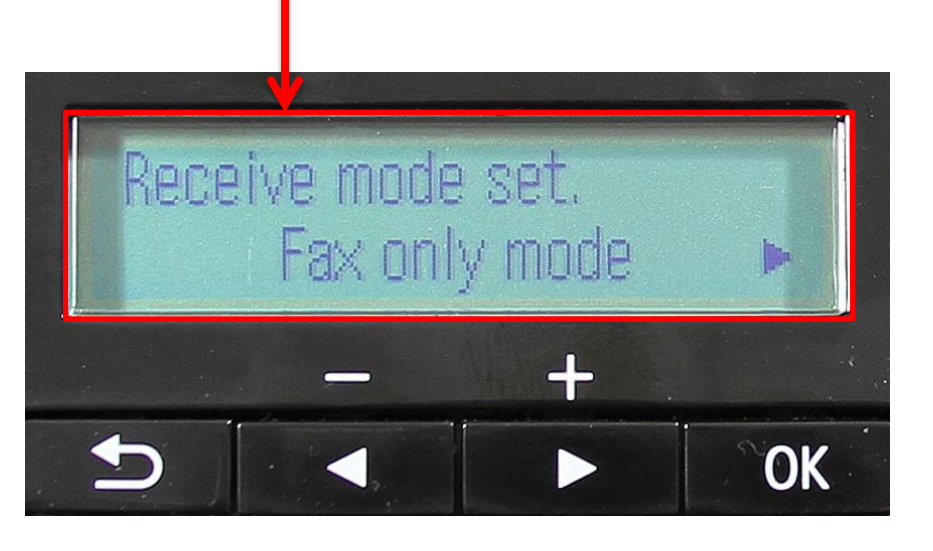

<span id="page-11-0"></span>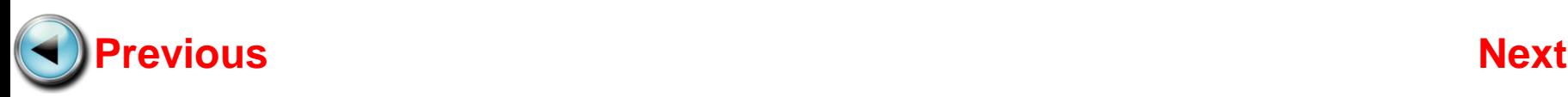

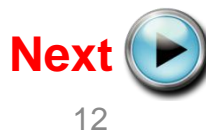

Use the **Left** or **Right** arrow button to select "TEL priority mode"

## Step 8

Ensure that "TEL priority mode" is displayed

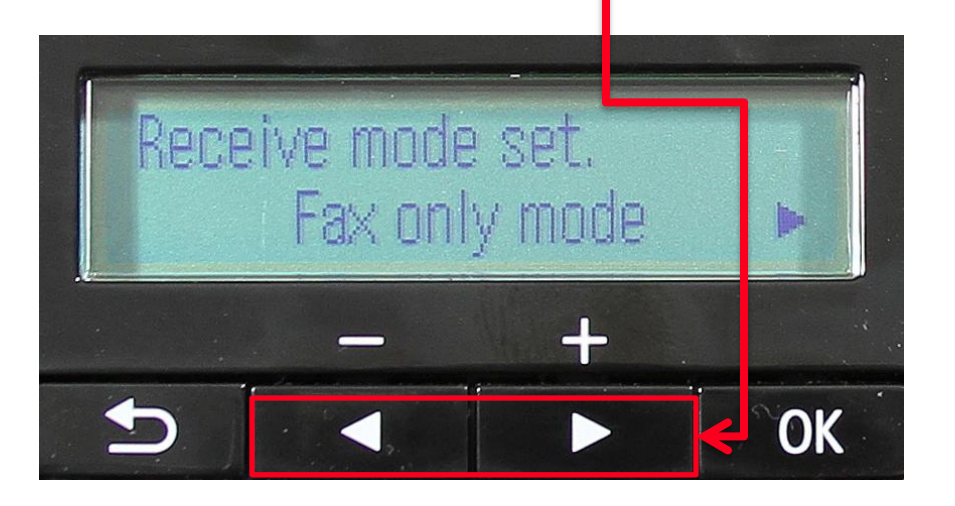

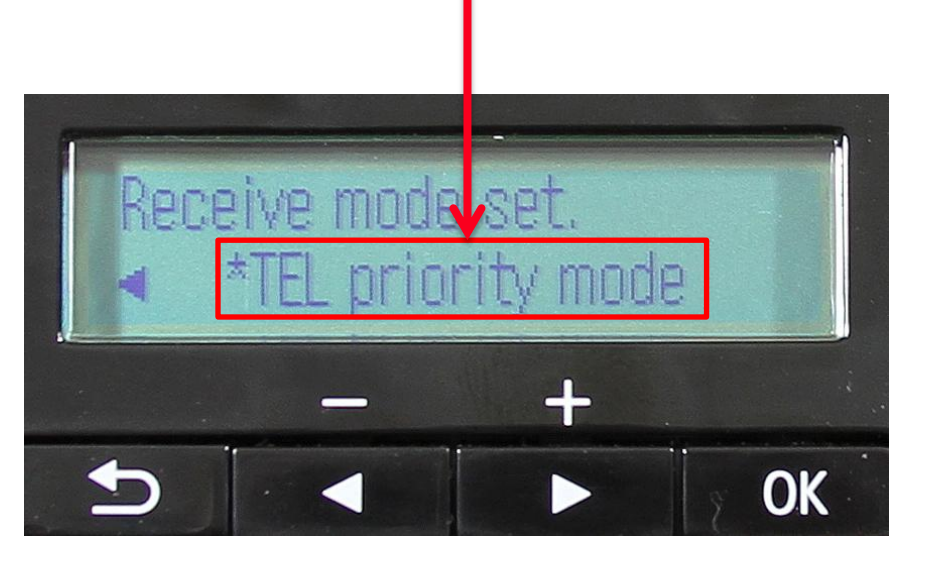

<span id="page-12-0"></span>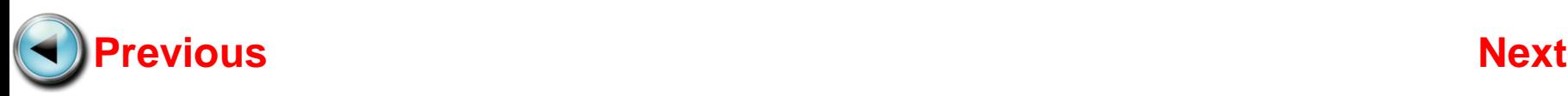

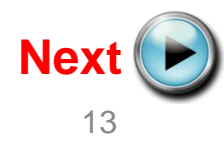

#### Press the **OK** button

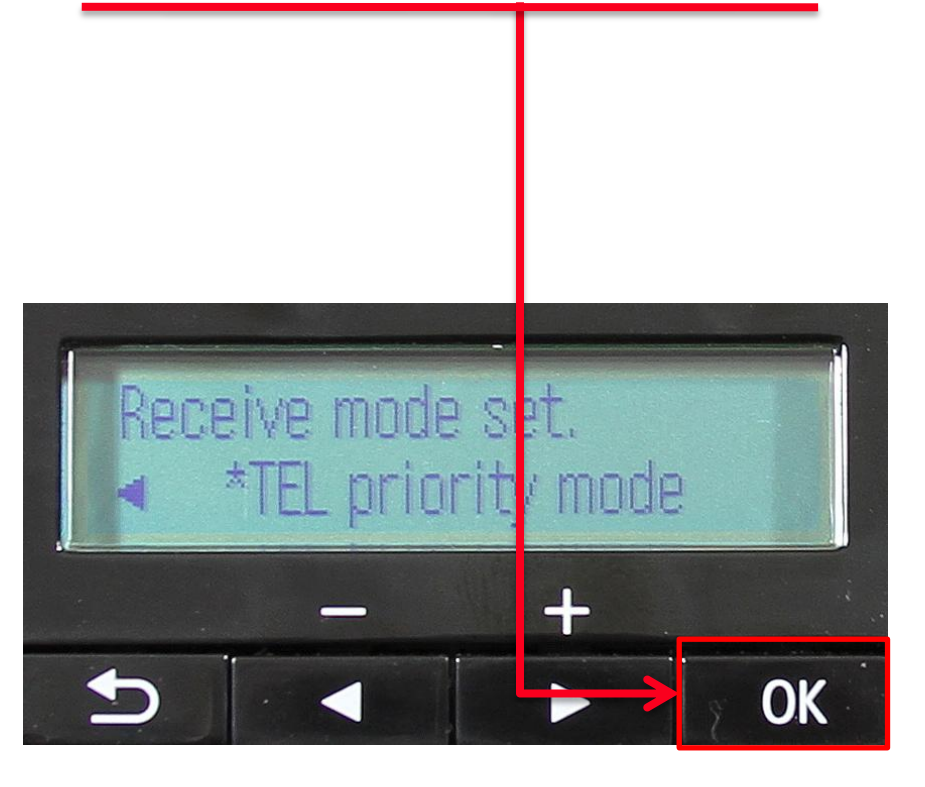

# Step 10

The "Make advanced settings?" screen will appear

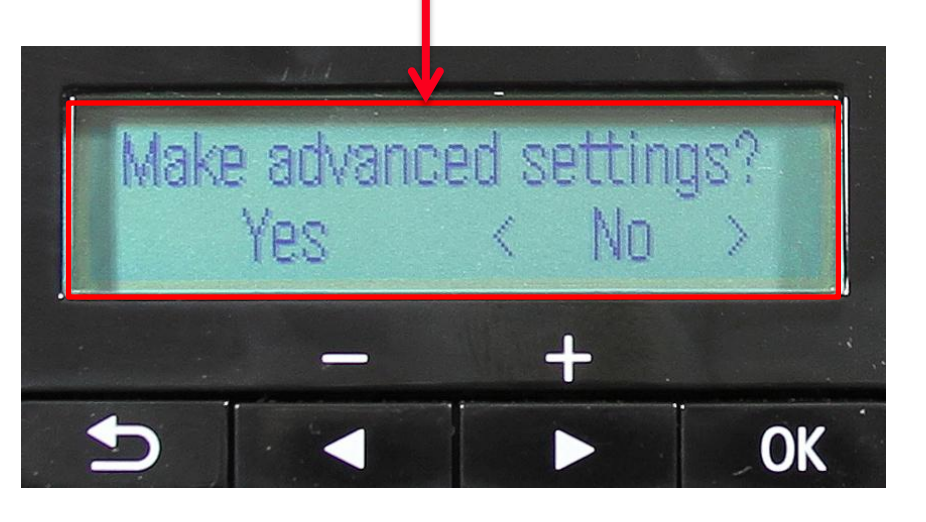

<span id="page-13-0"></span>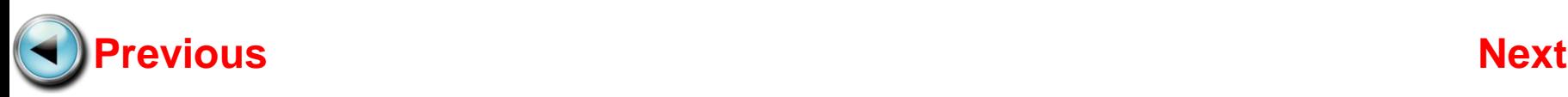

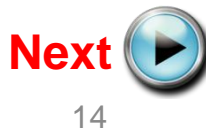

Use the **Left** or **Righ**t arrow button to select "Yes"

Make advanced settings?

No

OK

Yes

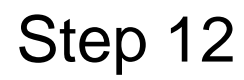

# Ensure "Yes" is selected Make *Jo*lvanced settings? No  $\mathbb{A}$ YAS  $\div$ OK

<span id="page-14-0"></span>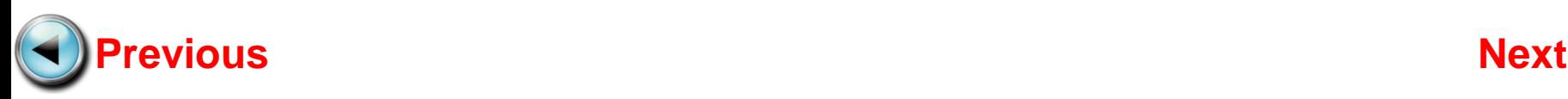

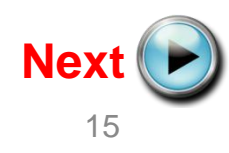

#### Press the **OK** button

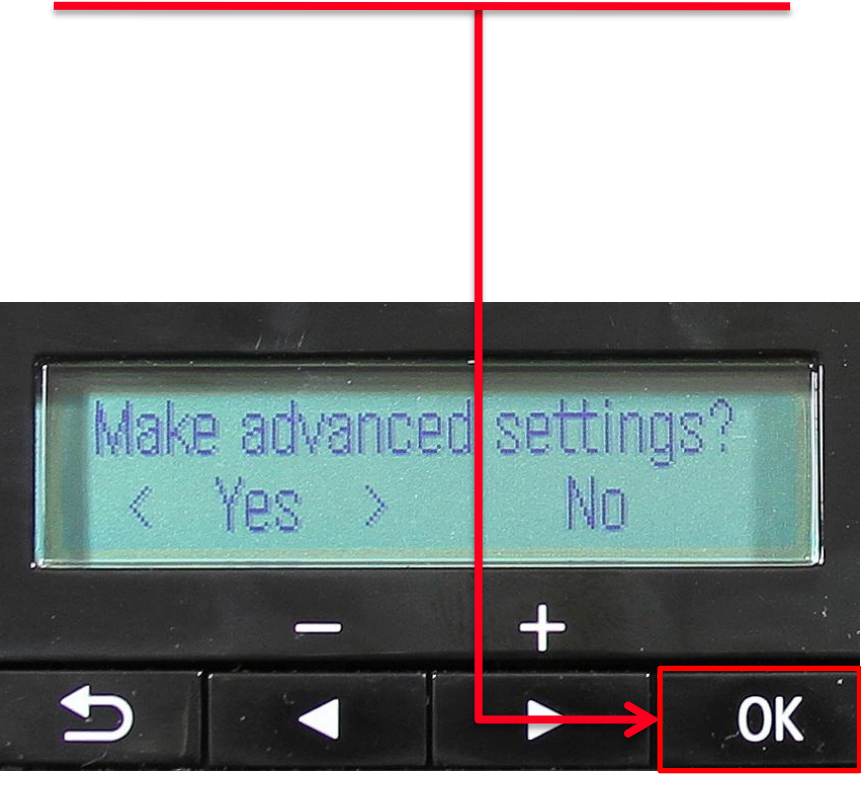

## Step 14

The "TEL priority mode screen will appear

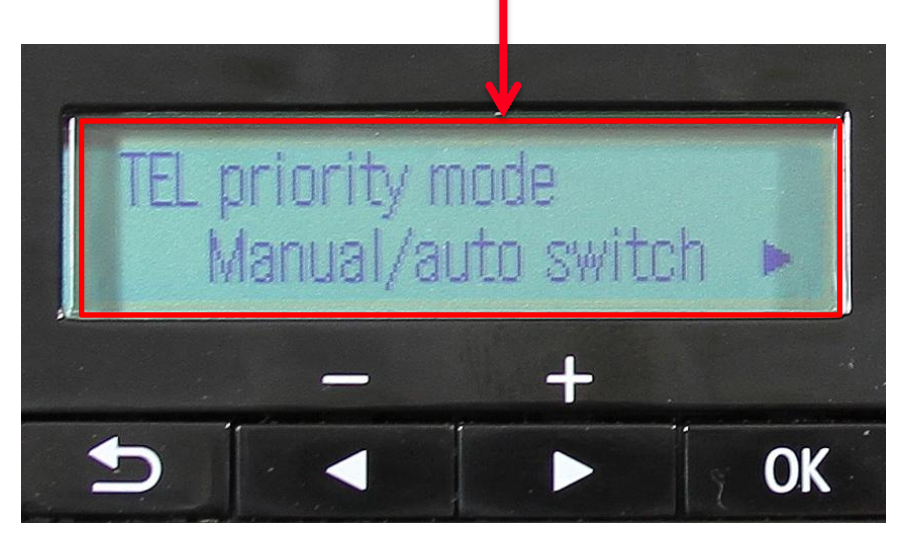

<span id="page-15-0"></span>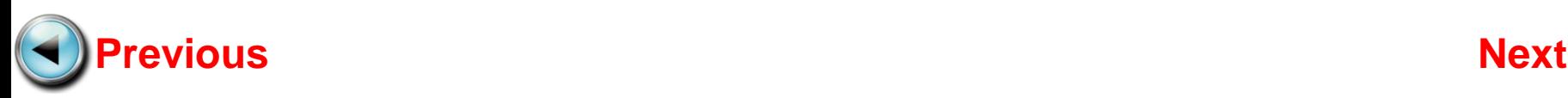

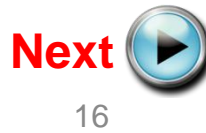

Use the **Left** or **Right** arrow button to select "User-friendly RX"

## Step 16

Confirm "User-friendly RX" is selected

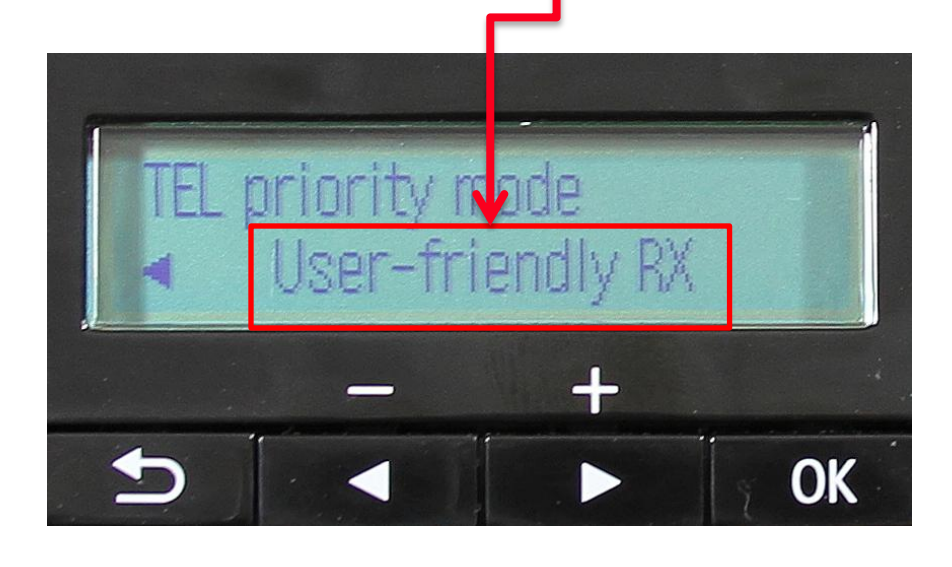

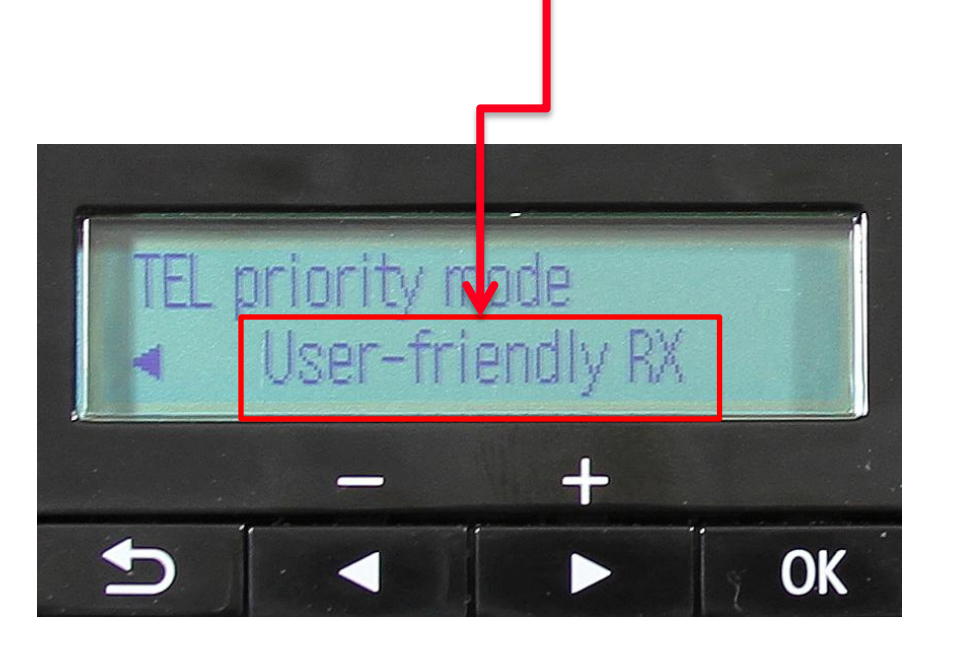

<span id="page-16-0"></span>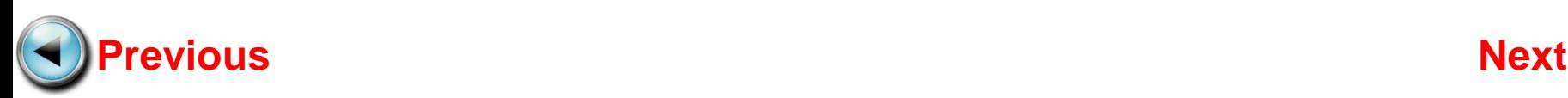

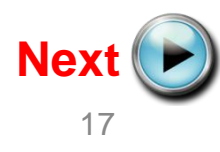

#### Press the **OK** button

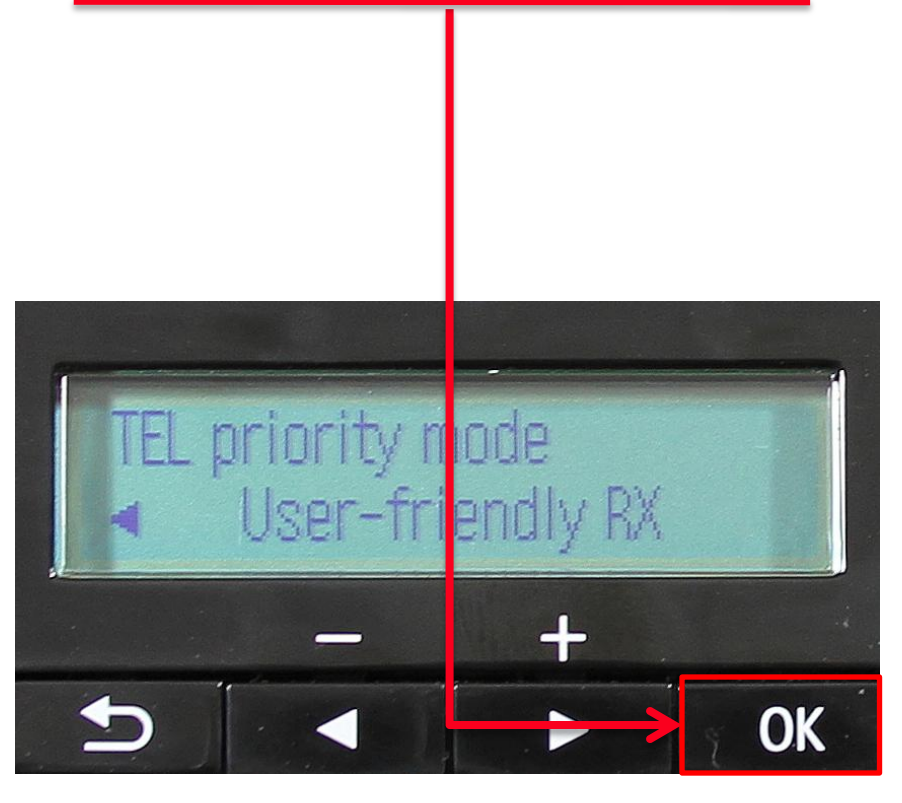

## Step 18

The "User-friendly RX" screen will appear

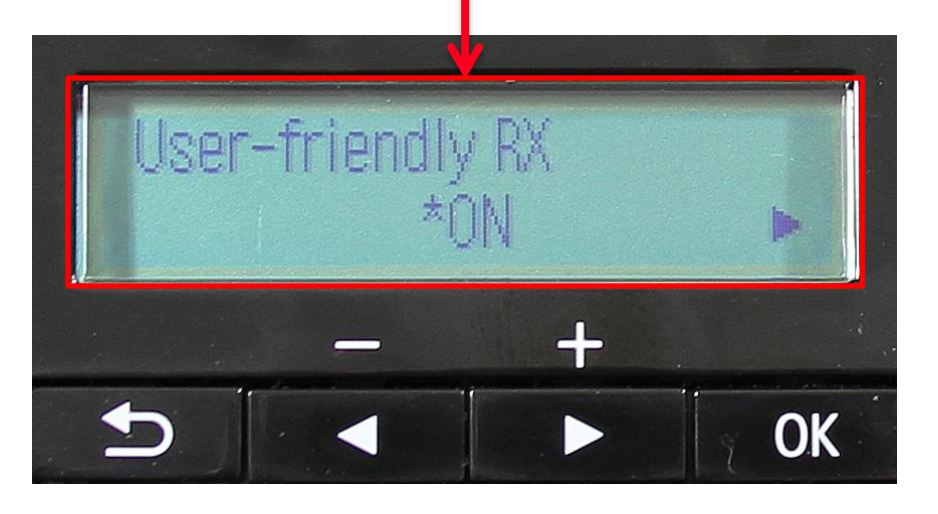

<span id="page-17-0"></span>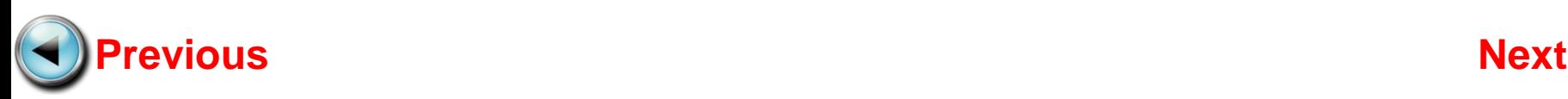

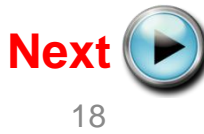

Use the **Left** or **Right** arrow button to select "ON"

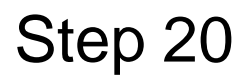

#### Ensure "ON" is selected

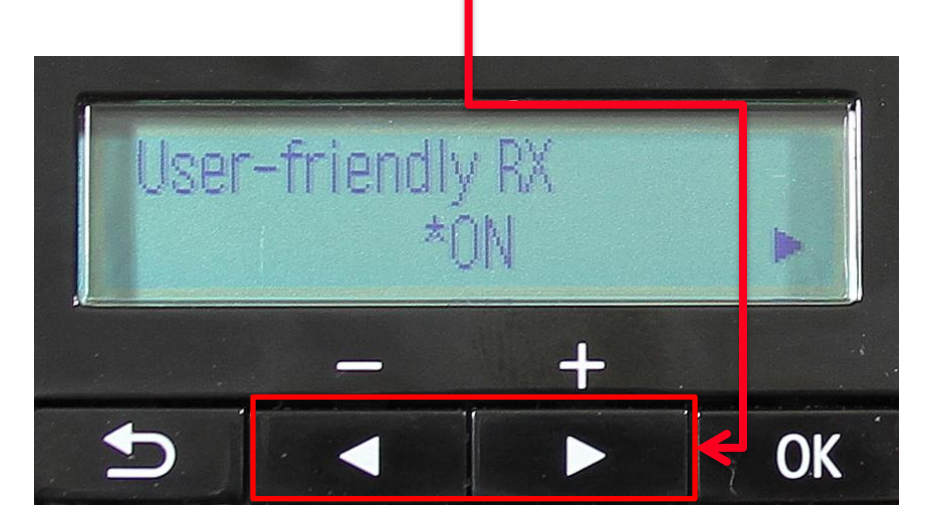

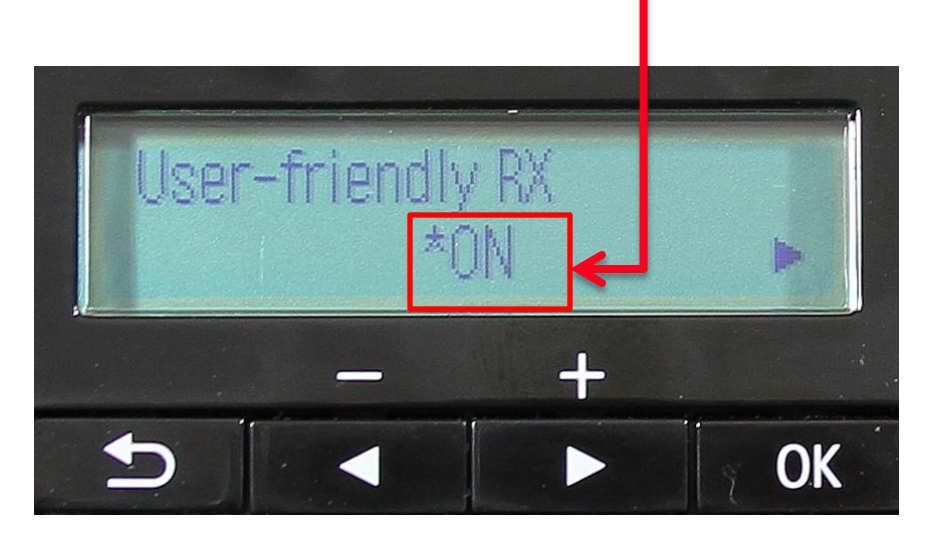

<span id="page-18-0"></span>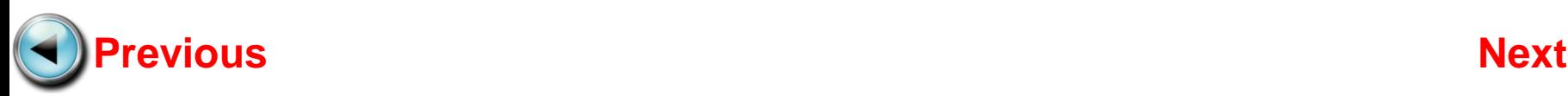

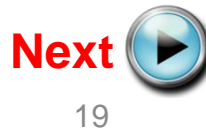

#### Press the **OK** button

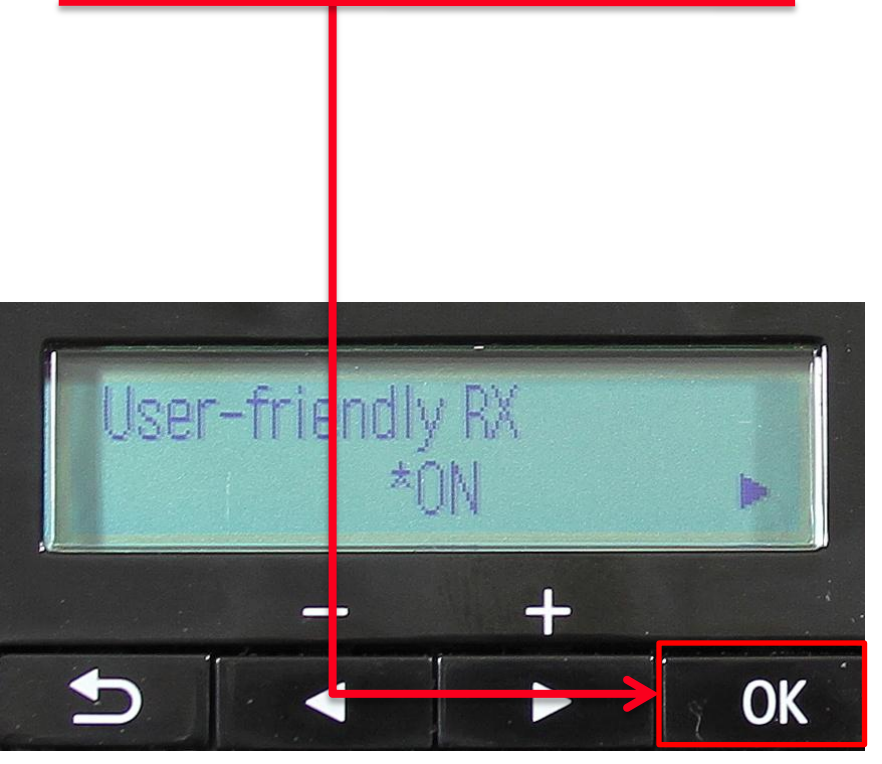

## Step 22

The screen will return to the fax standby screen. Your MX360 or MX410 is now ready to receive a fax

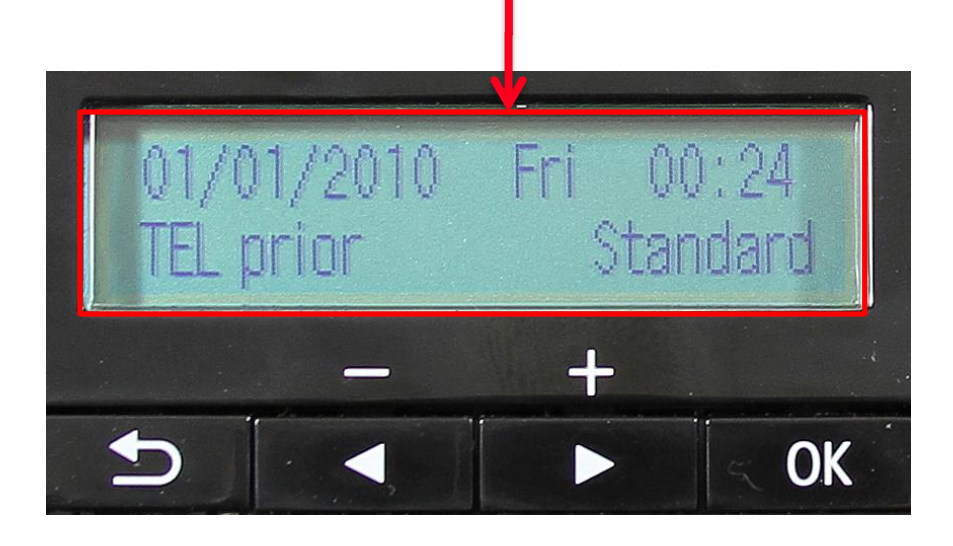

<span id="page-19-0"></span>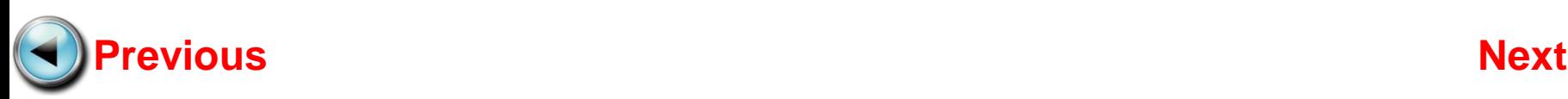

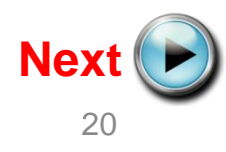

## Receiving A Fax

To receive a fax:

- Pick up the handset on the phone connected to the MX360 or MX410.
- Listen for fax tones.
- When the tones stop hang up the handset.
- The MX360 or MX410 will receive the fax document.

**IMPORTANT:** In order to receive a fax, you must pick up the handset on a phone that is connected to the multifunction.

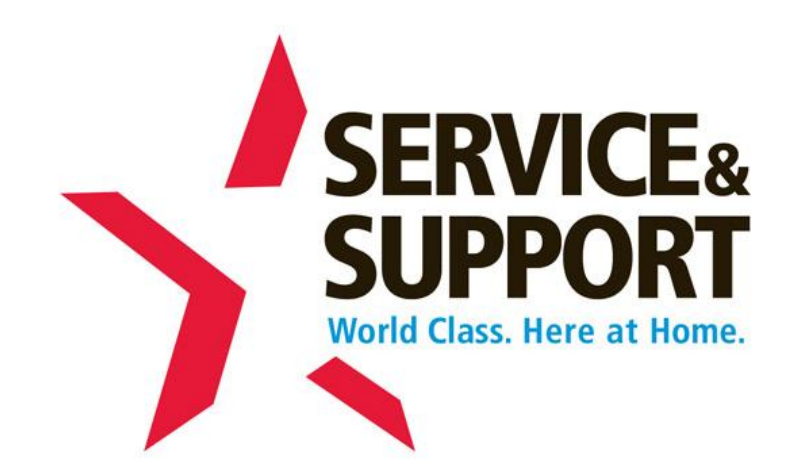

<span id="page-20-0"></span>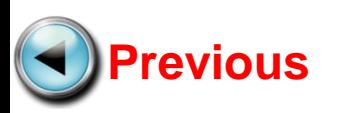

Free Manuals Download Website [http://myh66.com](http://myh66.com/) [http://usermanuals.us](http://usermanuals.us/) [http://www.somanuals.com](http://www.somanuals.com/) [http://www.4manuals.cc](http://www.4manuals.cc/) [http://www.manual-lib.com](http://www.manual-lib.com/) [http://www.404manual.com](http://www.404manual.com/) [http://www.luxmanual.com](http://www.luxmanual.com/) [http://aubethermostatmanual.com](http://aubethermostatmanual.com/) Golf course search by state [http://golfingnear.com](http://www.golfingnear.com/)

Email search by domain

[http://emailbydomain.com](http://emailbydomain.com/) Auto manuals search

[http://auto.somanuals.com](http://auto.somanuals.com/) TV manuals search

[http://tv.somanuals.com](http://tv.somanuals.com/)